■2-8-2 売上代金回収後に入金入力を行う

売上代金を回収したあとに入金入力を行います。

【ポイント】

集金代行サービスなどデータで入金情報がある場合は「2-8-5 集金代行サービスの入金結果データを取り込む」 から入金処理を行って下さい。

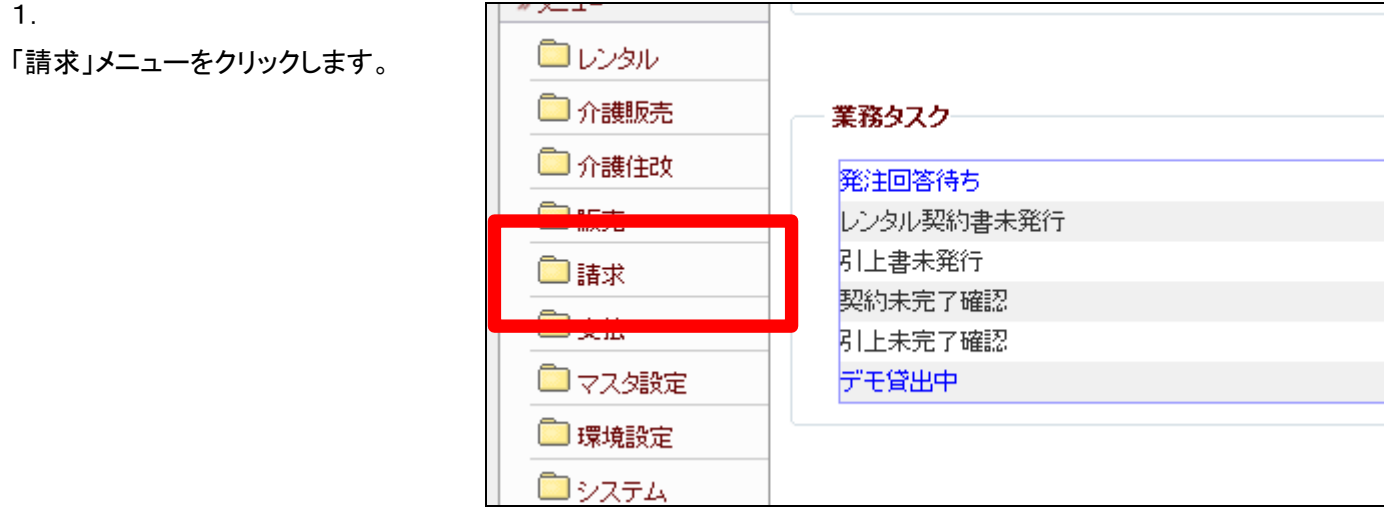

2.

メニューが展開されますので、「入 金入力」メニューを選択します。

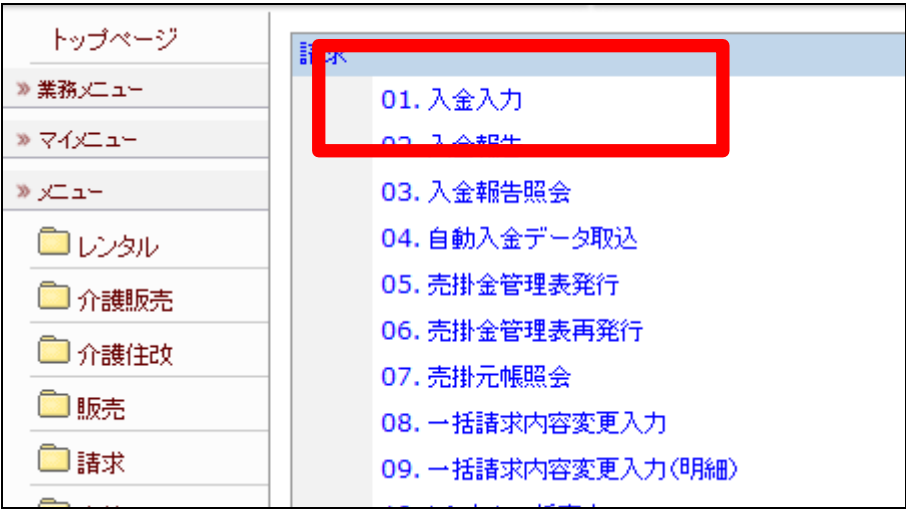

3.

入金入力画面が表示されます。

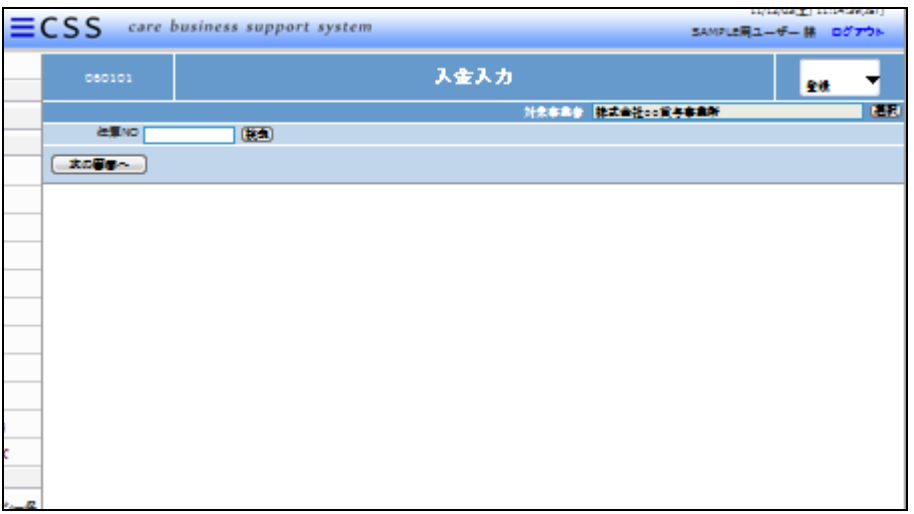

## 4.

「次の画面へ」をクリックします

## 【ポイント】

伝票№は当システムで管理を行う ための番号です。番号はシステム が自動的に取得しますので、空欄 のままお進み下さい。

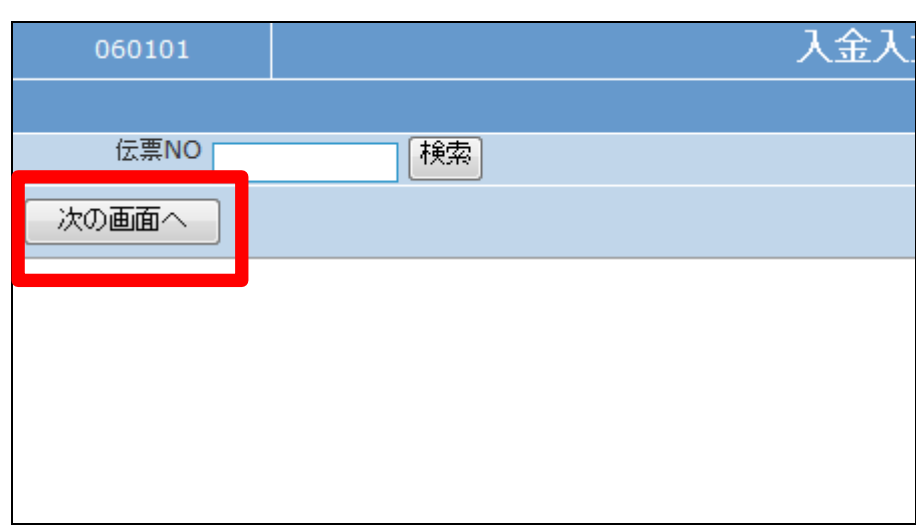

## 5.

入金先選択画面が表示されます。

- ① 得意先はF9検索を行います。
- ② 入金日を半角数字8桁で入力 します。基準値で表示されて いる日付は「取引日設定入 力」で登録された日付です。
- ③ 摘要へ入力されたコメントは売 掛金元帳照会画面で反映され ます。

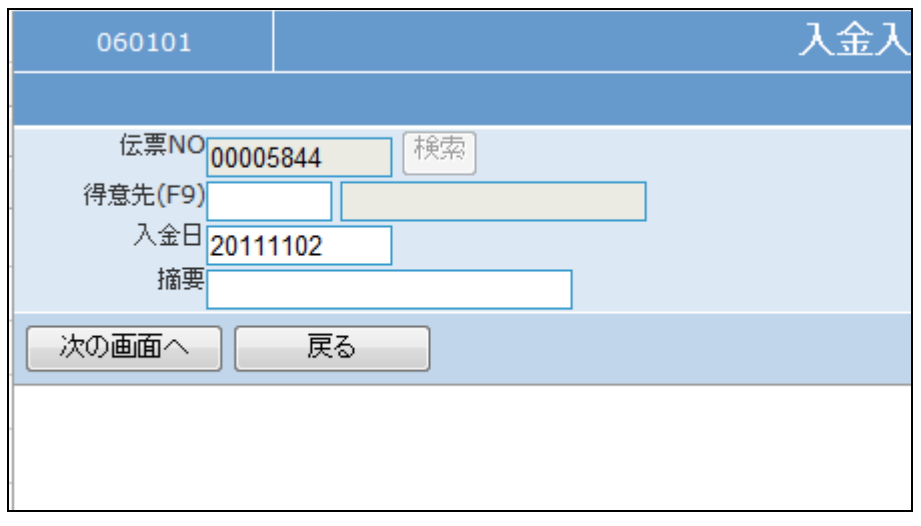

## 2.レンタル業務編 2-8-2 売上代金回収後に入金入力を行う

6.

得意先を選択するときの注意点。

【ポイント】

得意先を選択される場合は同じご 利用者でも売上区分が異なる場 合がありますので、入金先に応じ た適用区分を選択して下さい。

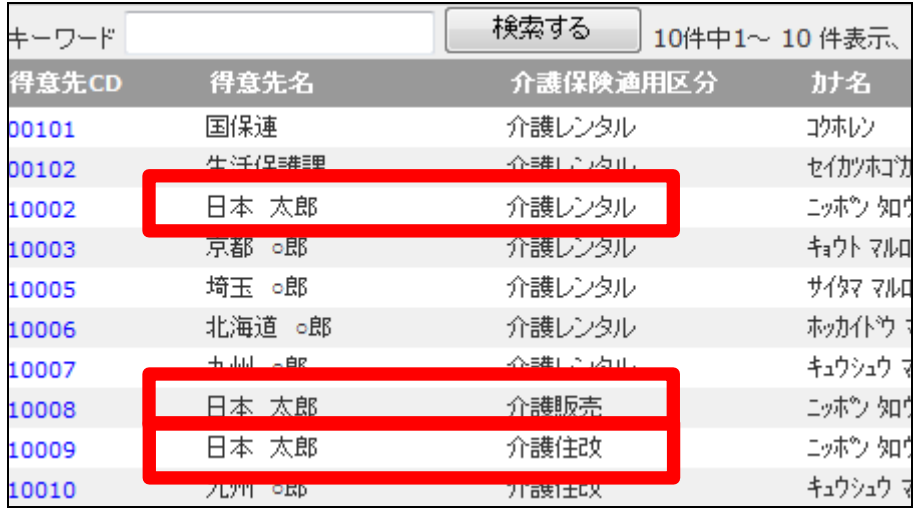

7.

「次の画面へ」をクリックします。

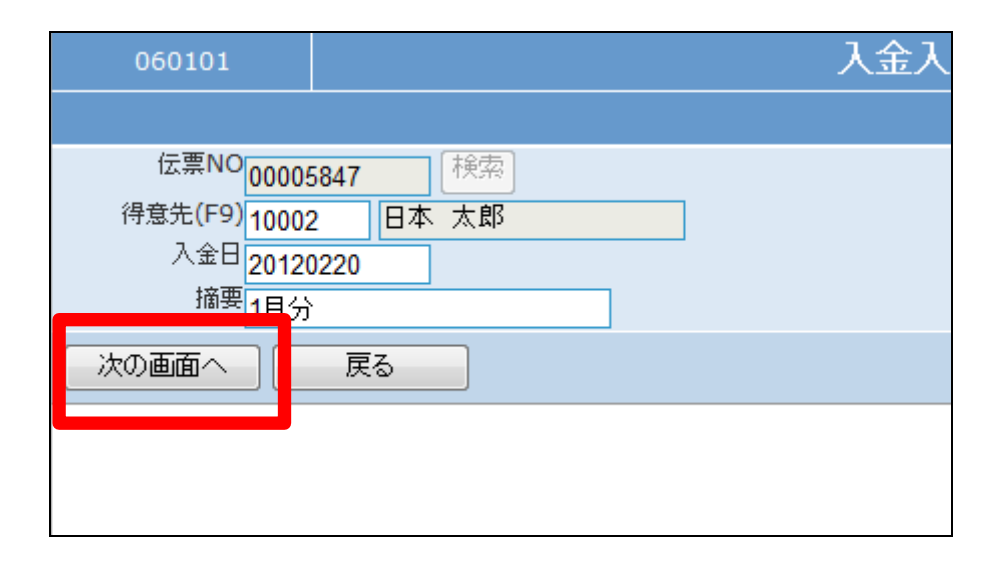

8.

入金入力画面が表示されます。

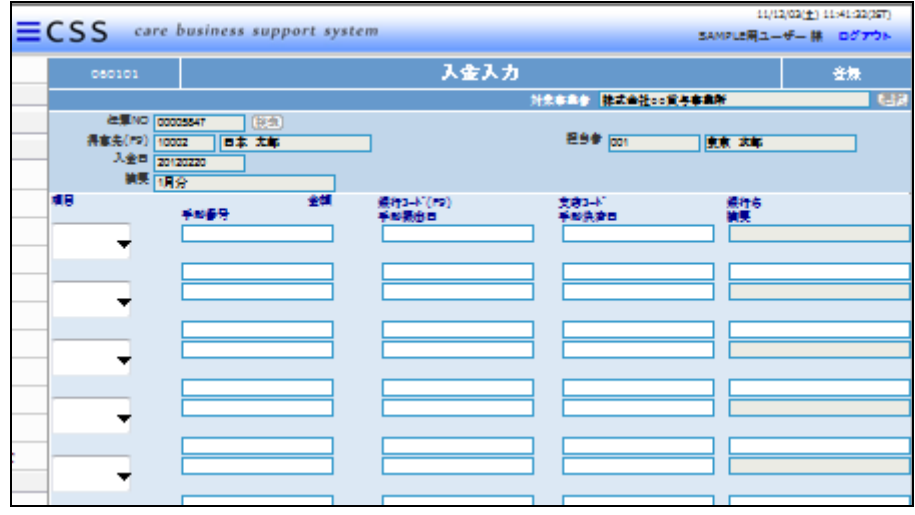

9.

以下は基本入力項目です。

- ① 項目:入金項目を選択します。
- ② 金額:半角数字で入力します。

項目で振込を選択された場合は 銀行コードと支店コードは自動的 に反映されます。

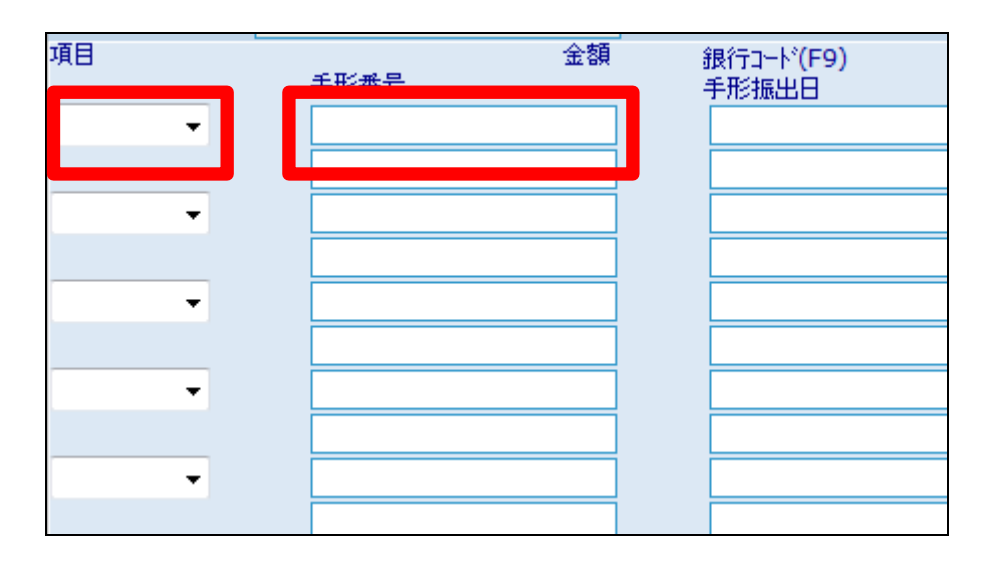

10.

③ 摘要:必要に応じて入力しま す。

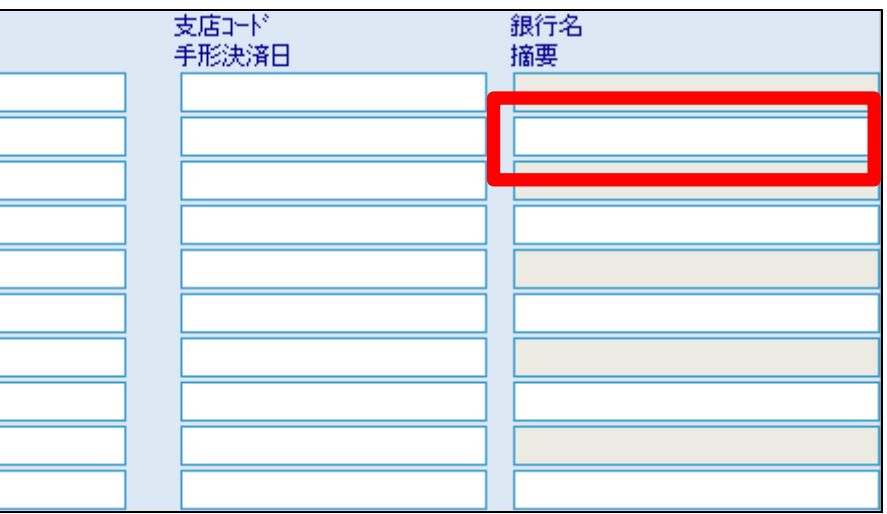

11.

項目選択と金額入力後画面です。

【ポイント】

現金回収の場合は「現金」を選択 します。自動引落や振込の場合は 「振込」を選択します。振込手数料 など相殺項目は「その他」を選択し ます。

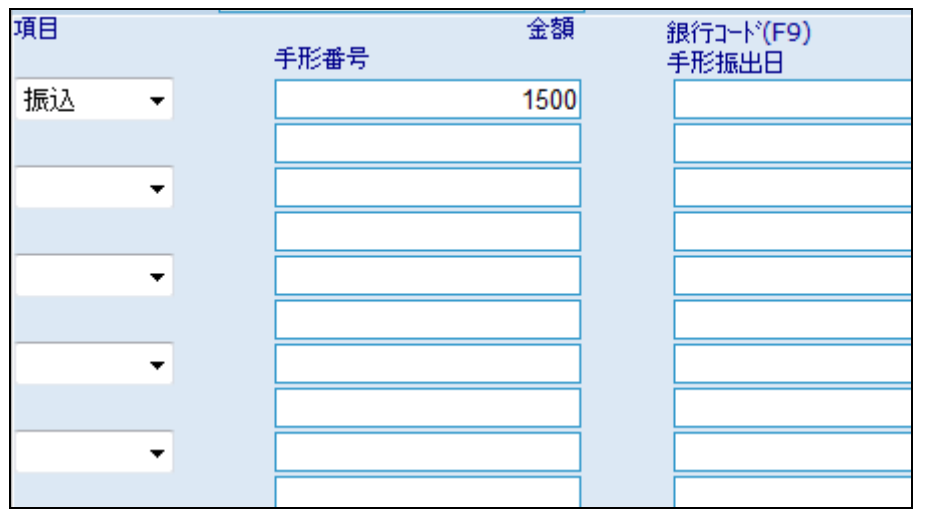

12.

摘要項目の入力後画面です

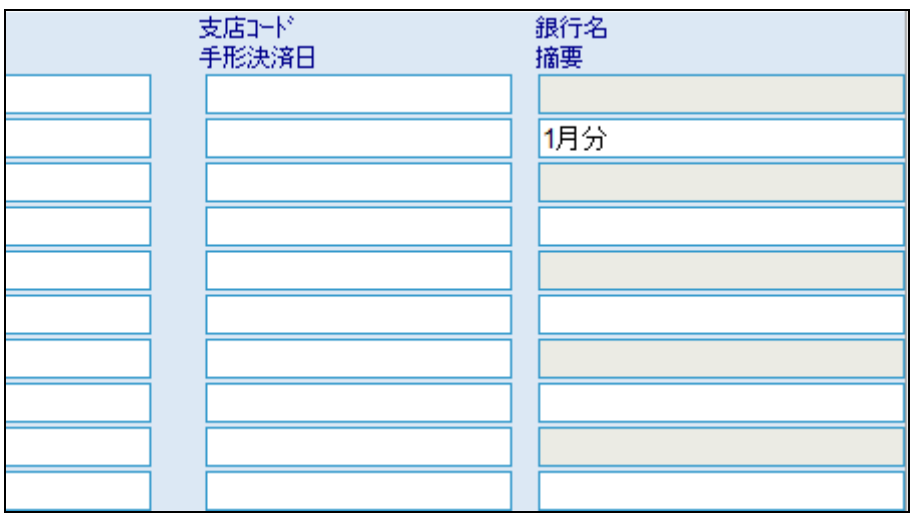

13.

内容を確認して入金入力を登録す る場合は「登録する」をクリックしま す。

登録を中止する場合は「戻る」をク リックします。

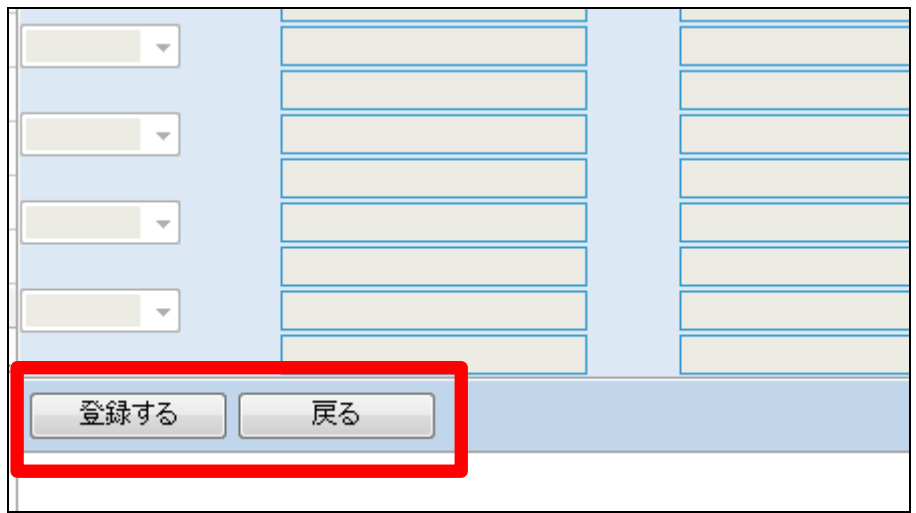

14. 入金入力の登録が行われました。

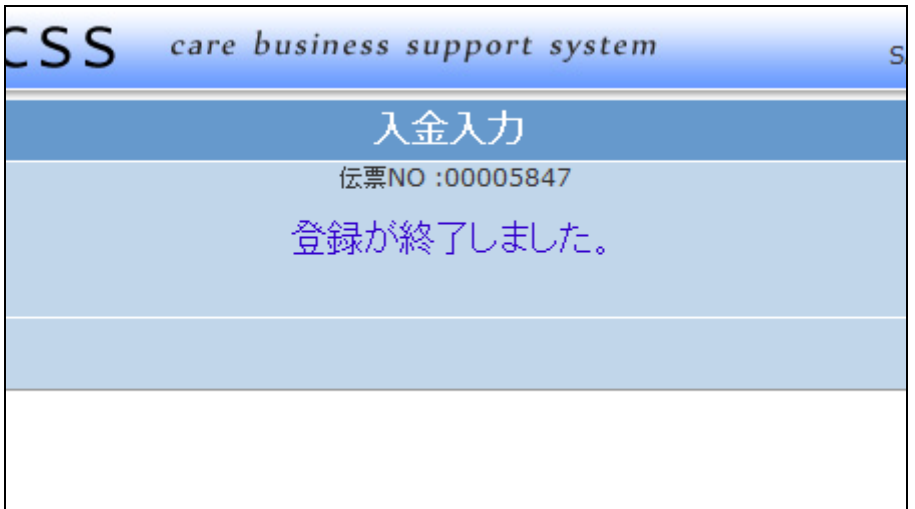